## **UTILISATION DE LA PLATEFORME NAT WEB : MISE EN ROUTE RAPIDE**

## 1. SE CONNECTER

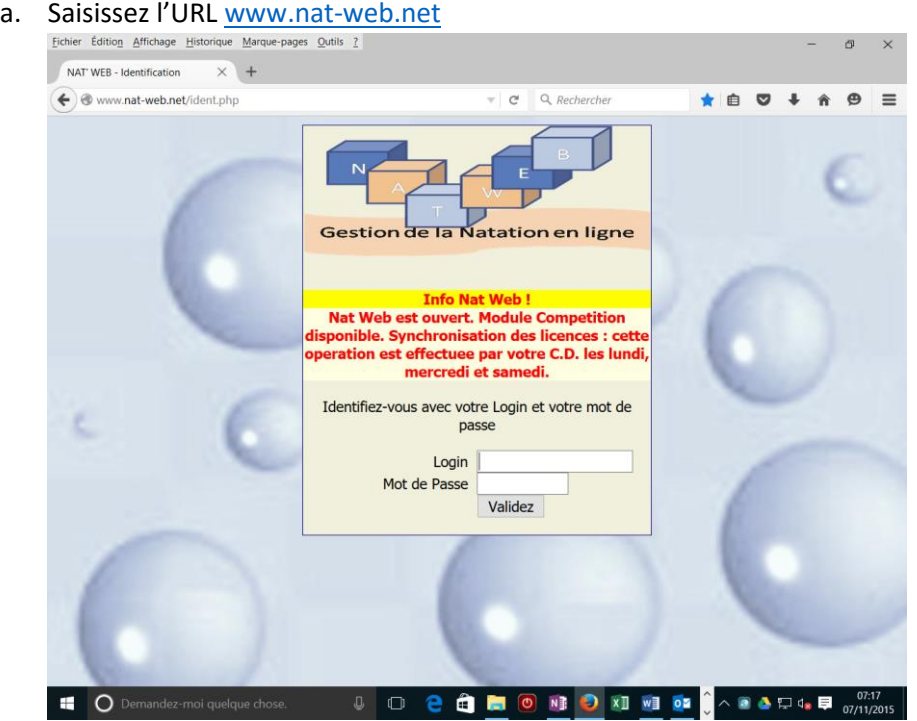

Dans l'écran ci-dessus, saisissez votre identifiant puis votre mot de passe

## 2. RECHERCHER UNE SESSION

a. Dans l'écran ci-dessous, cliquer sur ENF / COURSE DECOUVERTE

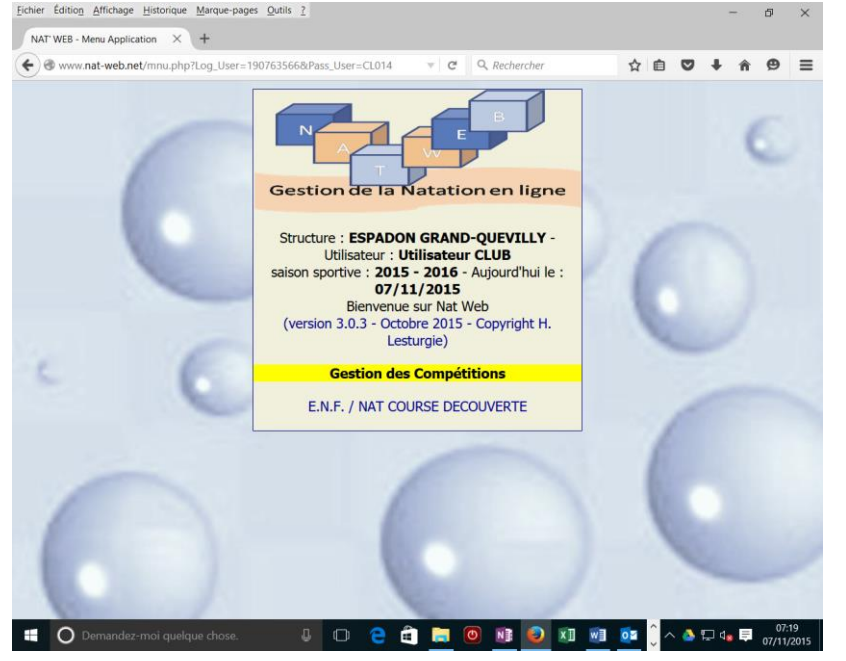

- 3. SELECTIONNER UNE SESSION
	- a. Dans l'écran ci-dessous, sélectionner la session désirée en cliquant sur

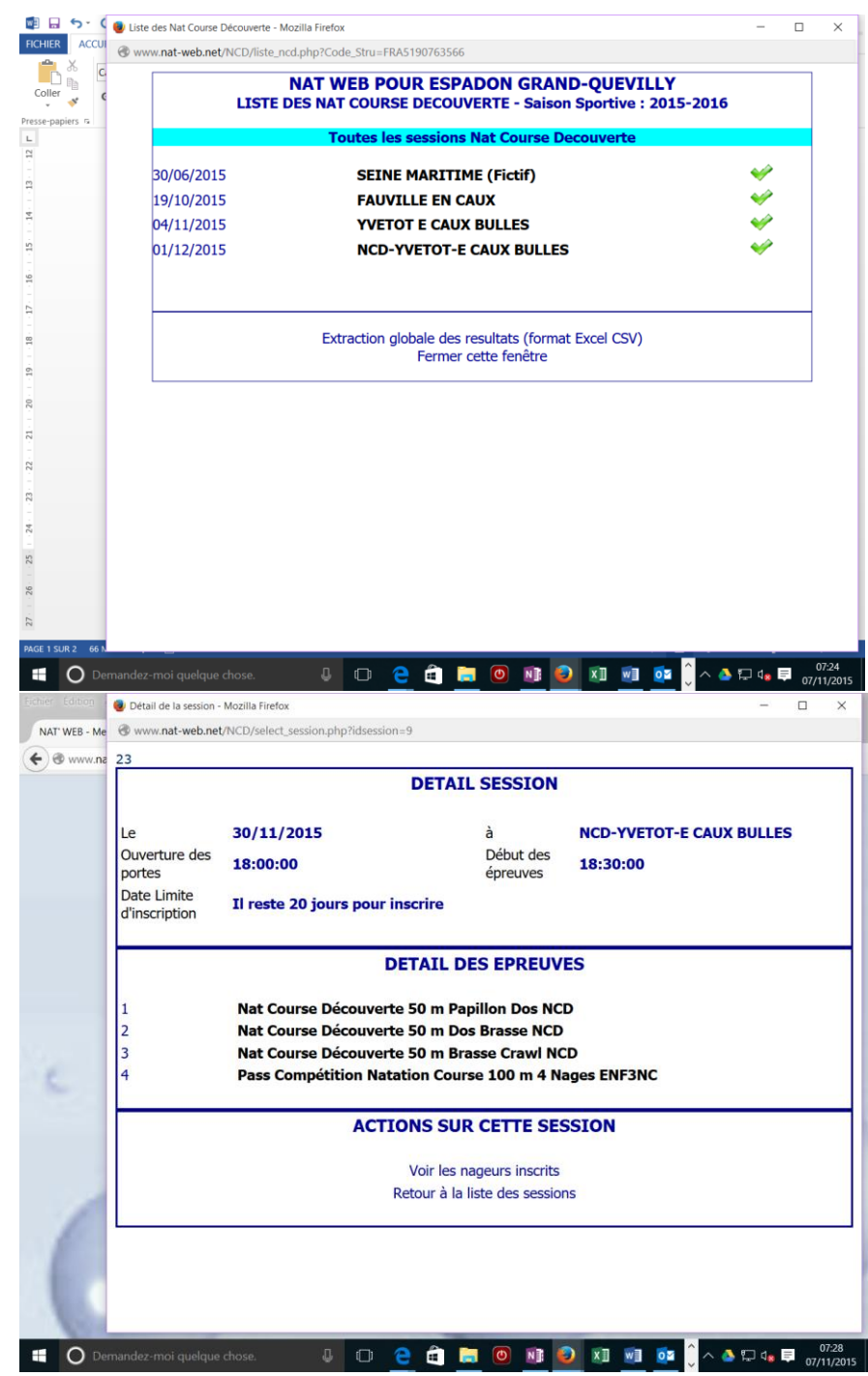

- 4. VOIR LES NAGEURS INSCRITS
	- a. Pour voir vos nageurs, cliquer voir les nageurs inscrits. Seuls vos nageurs apparaissent dans la liste. Pour enregistrer un nouveau nageur, cliquer sur Ajouter un nageur

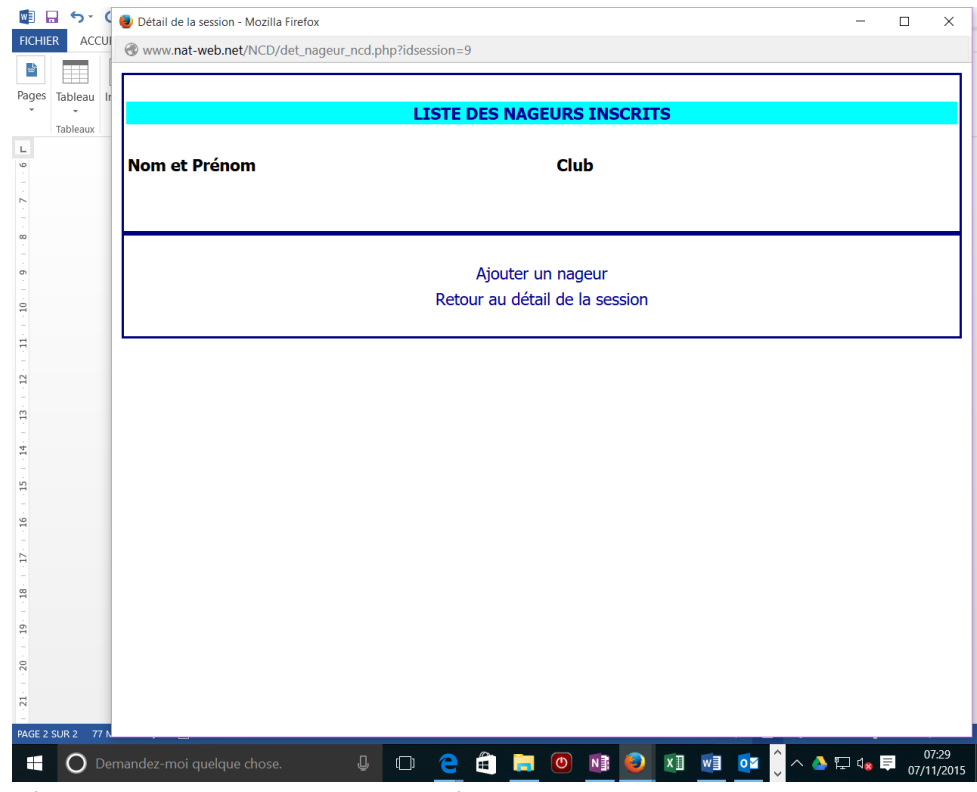

**b.** Sélectionner le nageur dans la liste déroulante. **Attention, la licence du nageur doit au moins être oblitérée.**

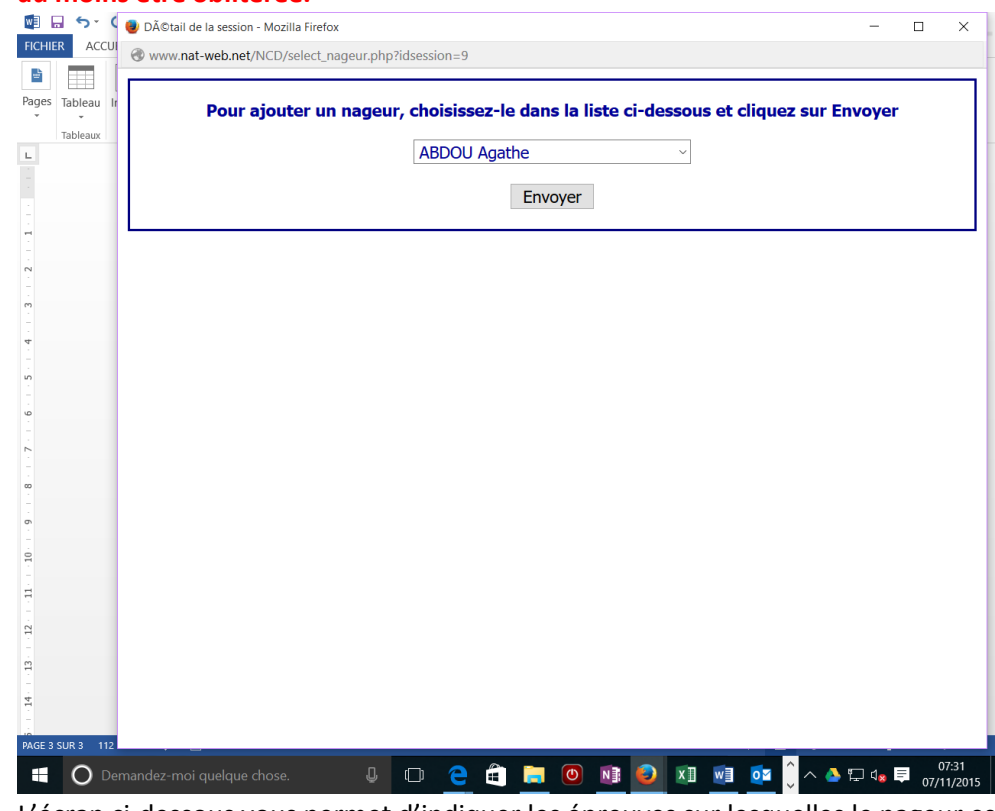

- c. d. L'écran ci-dessous vous permet d'indiquer les épreuves sur lesquelles le nageur est inscrit.
	- i. L'icône indique que le nageur est inscrit. Cliquez dessus pour supprimer l'épreuve

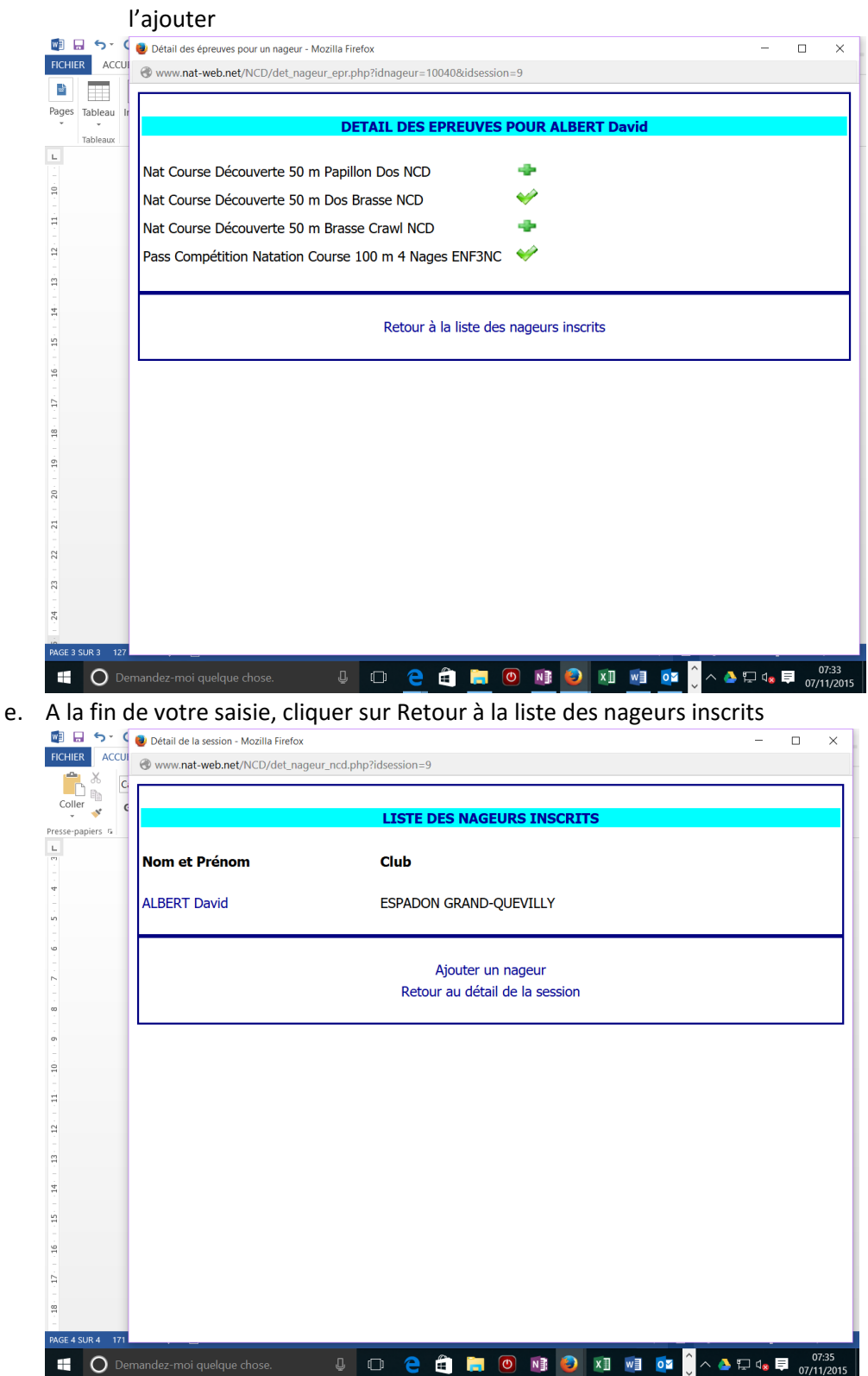

ii. L'icône  $\overline{\bullet}$  indique que le nageur n'est pas encore inscrit. Cliquer dessus pour

f. Pour voir ou modifier le programme d'un nageur inscrit, cliquer sur son nom.

**g. IMPORTANT : DATE LIMITE D'ENGAGEMENT. Vous pouvez engager ou modifier vos engagements jusqu'à quatre jours avant la session. Passé cette limite, il vous est impossible d'ajouter, modifier ou supprimer des engagements.**

**h. Validation des engagements : contrairement à Extranat, il n'y a pas de validation des engagements. Tout engagement pris est enregistré de façon ferme (et définitive une fois passée la date limite).**

D'autres fonctionnalités viendront progressivement s'ajouter. Bonne utilisation !